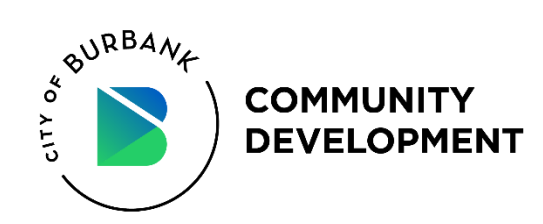

# **Create an account**

To register for an account, select "Sign Up" and then follow the screen prompts to enter and verify an email address. Once verified, create a PIN and start an application.

#### **1. Select Sign Up**

To register for an account, select "Sign-up."

#### **2. Verify your Email**

Enter a valid email address (use the email you have the best access to).

#### **3. Submit Verification Code**

Users will receive an email with a 3-digit code. You will be prompted to enter this code to validate your account on the website.

#### **4. Create A PIN**

Create a 4-Digit Pin (equivalent to a password) that you will use for future logins.

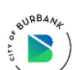

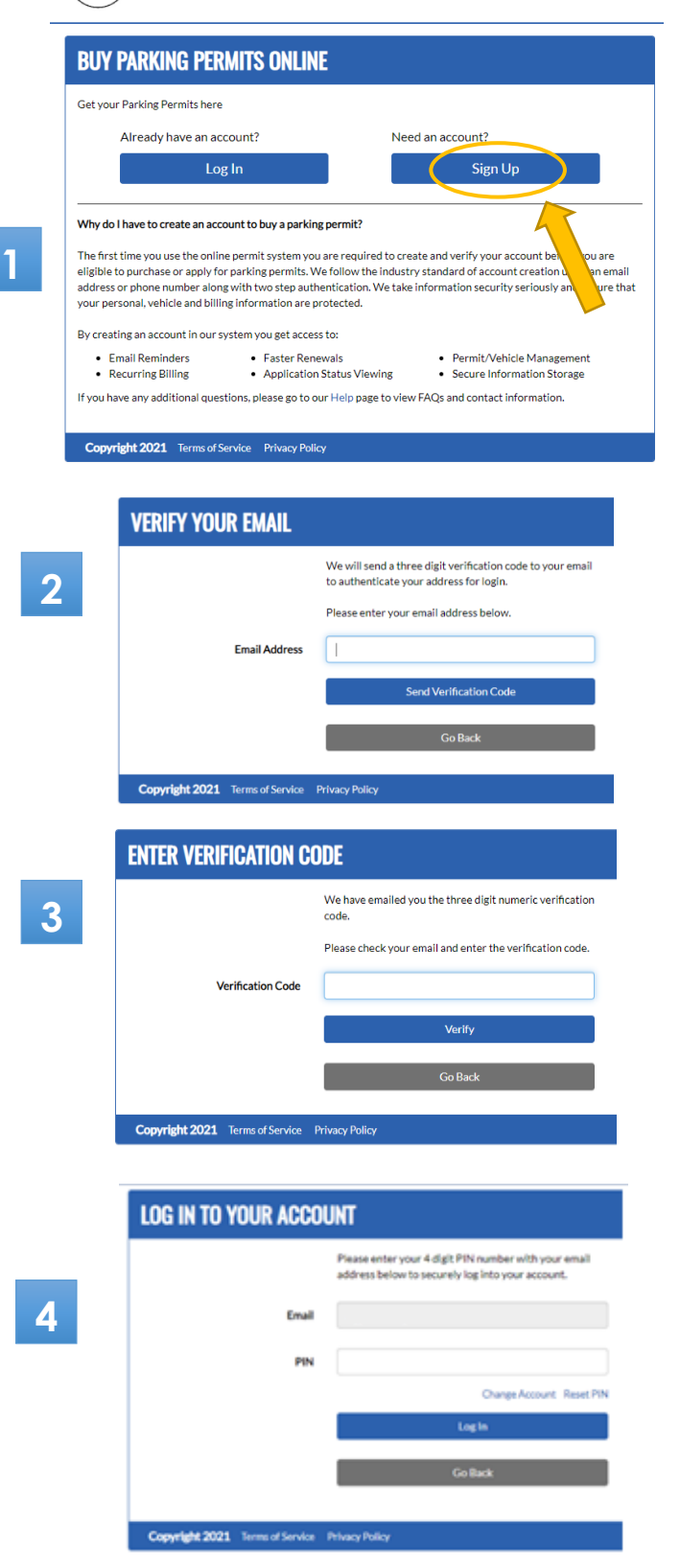

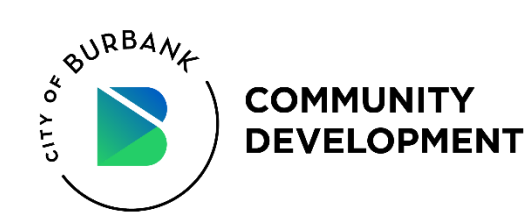

# **Apply for a Residential Parking Permit**

*\*\*Please note, you must purchase a Residential Parking Permit in order to purchase an Annual Visitor Permit and/or Daily Visitor Permit.\*\**

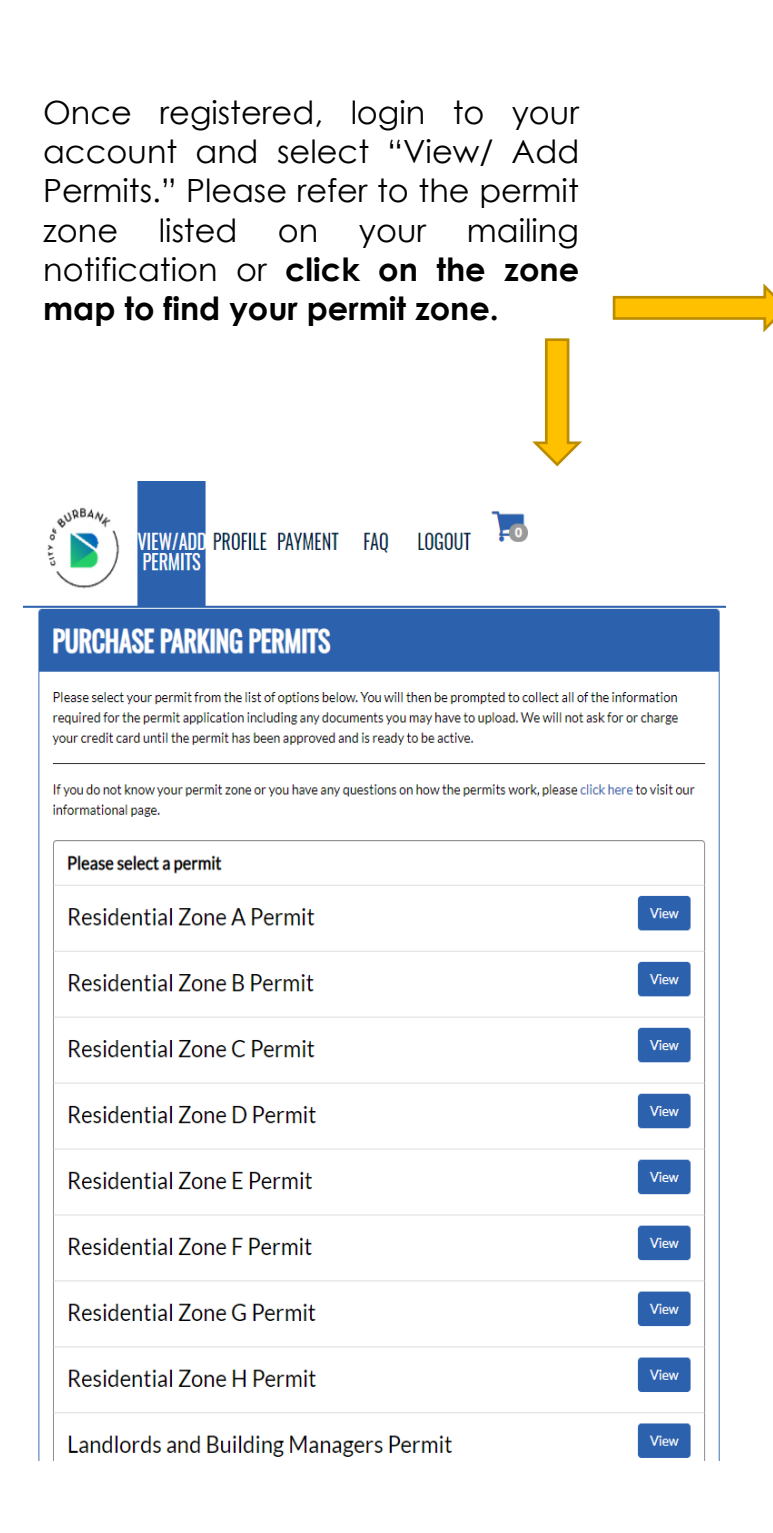

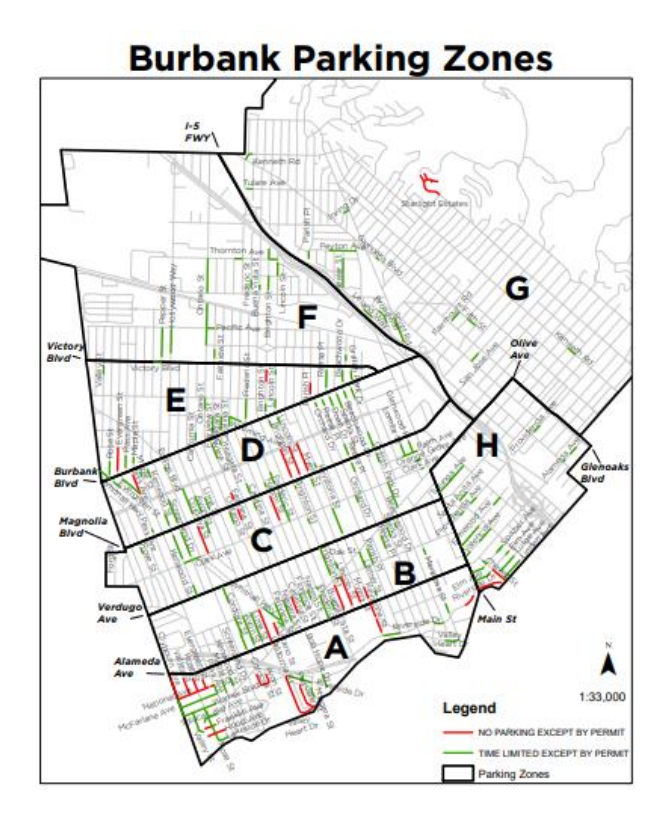

- After finding your zone, select your permit from the list of options.
- You will then be prompted to collect all of the information required for the permit application including any documents you may have to upload.
- We will not request or charge your credit card until the permit has been approved and is ready to be active.

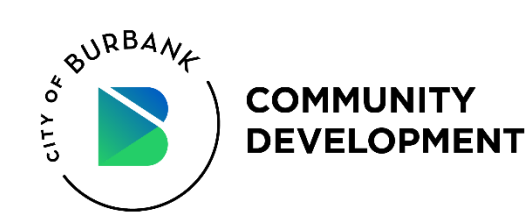

## **Fill out the Permit Parking Application**

#### **1. Permit Information**

Review all of the permit information to ensure that you are applying for the correct one.

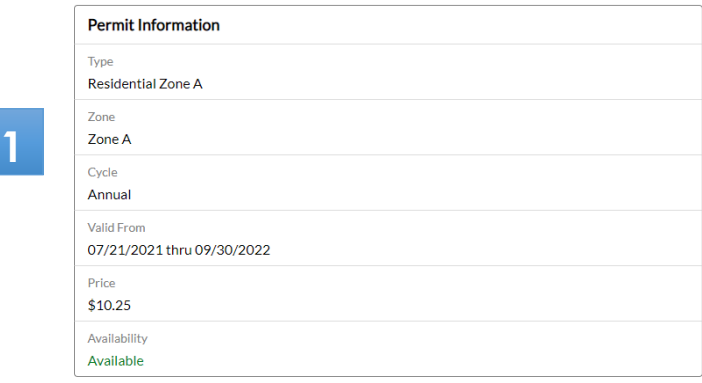

#### **2. Vehicle Information**

Enter your license plate number, make, model and color. Permit will be linked to the LPN.

**2**

**Vehicle Information** 

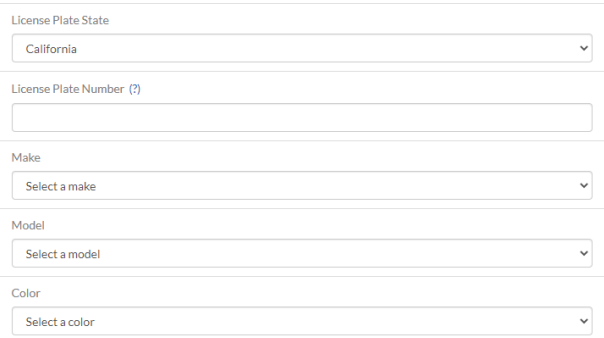

#### **3. Customer Information**

Enter your first name, last name, address, phone number and email.

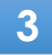

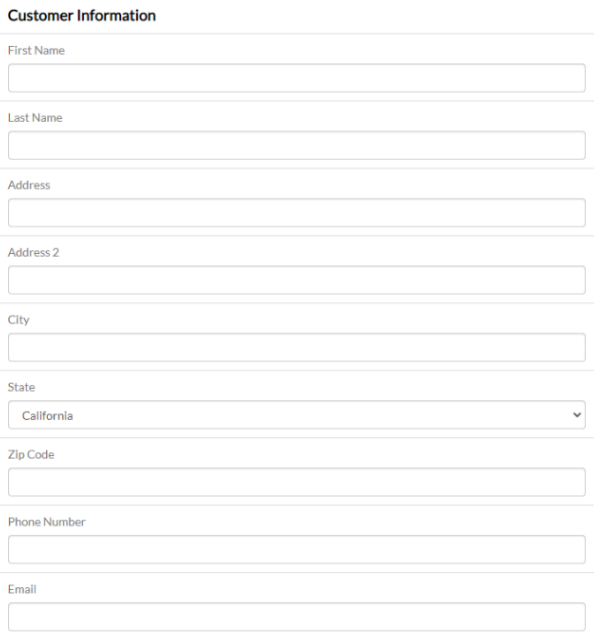

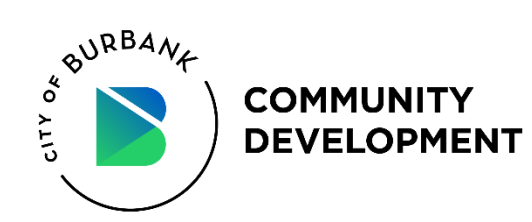

#### **4. Upload supporting documents**

Valid vehicle registration for each permit requested must be provided. The vehicle registration must match the applicant's qualifying address. Upload a copy or photo or your registration.

*\*\*Proof of residency will be verified through Burbank Water and Power accounts. If you are not listed on the account, please upload a utility bill with your name here . \* \**

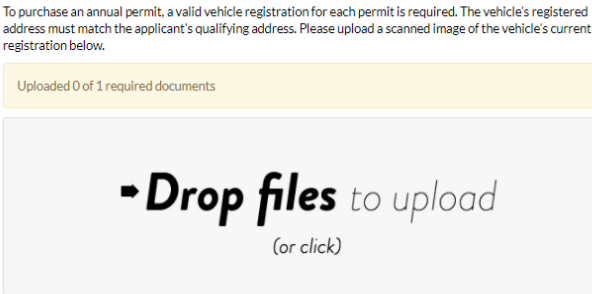

#### **Proof of Residency**

**Vehicle Registration** 

**4**

7

Please upload a utility bill with your name and the corresponding residential address here.

Uploaded 0 documents

#### **5. Read and accept the Terms and Conditions**

Terms and Conditions must be accepted before proceeding to "Checkout."

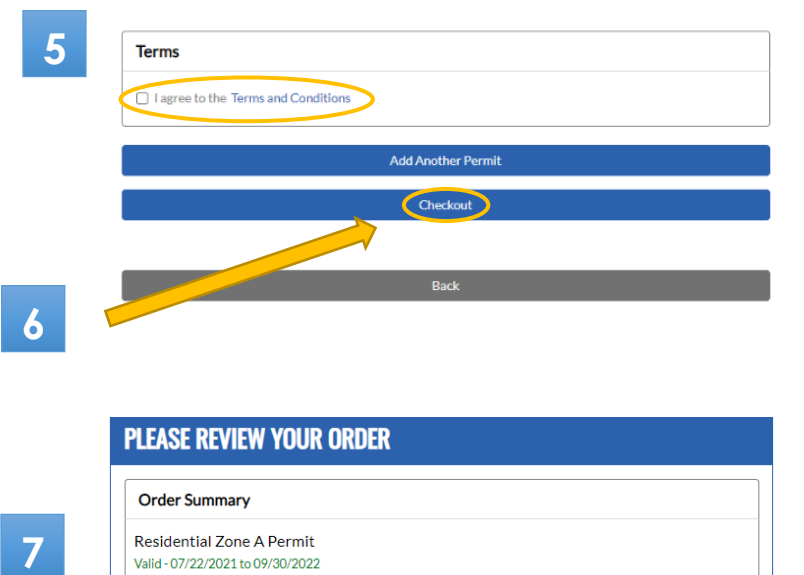

#### **6. Checkout**

#### **7. Order Summary**

Review your order summary and click "Submit . "

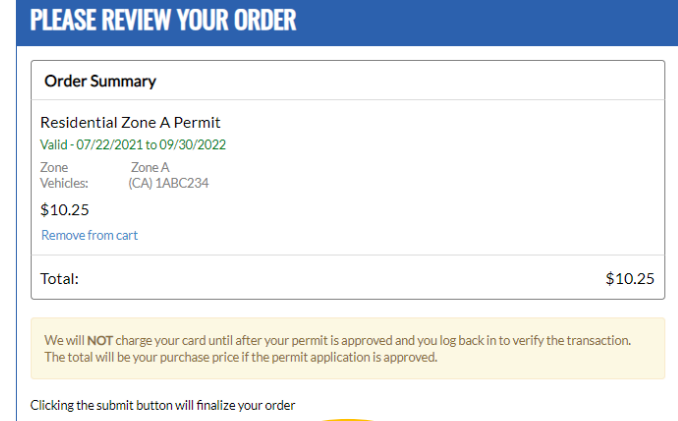

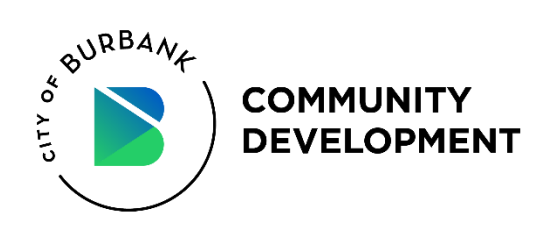

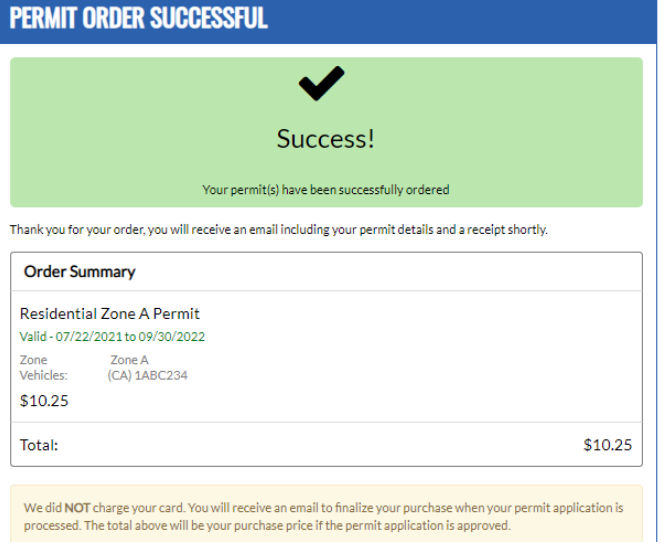

**We will NOT request or charge your card until after your permit is approved and you log back in to verify the transaction. The total will be your purchase price if the permit application is approved.**

#### **8. Purchase**

Login to your account and select View/Add Permits. Scroll down to your approved permit and select "Purchase" and proceed to enter payment. Please note that the City accepts only Visa, Discover or MasterCard.

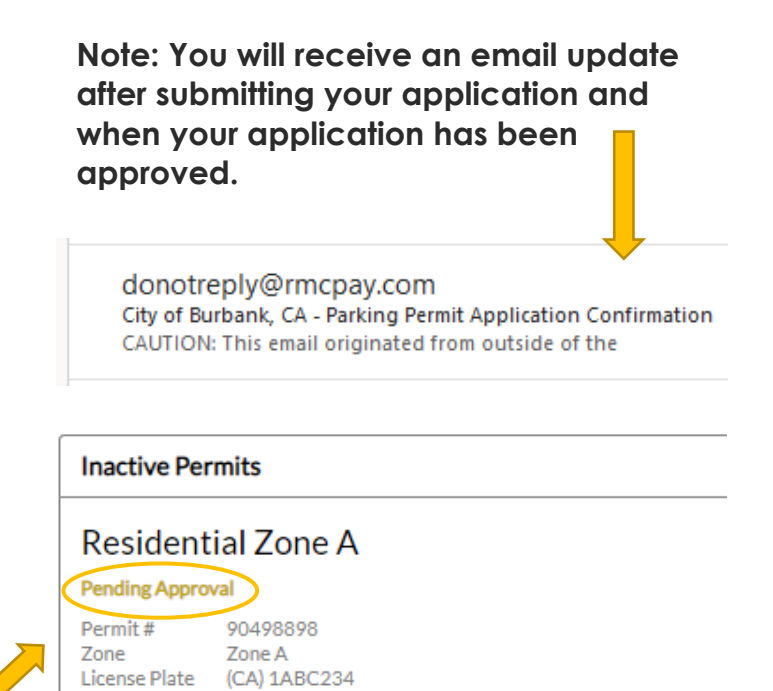

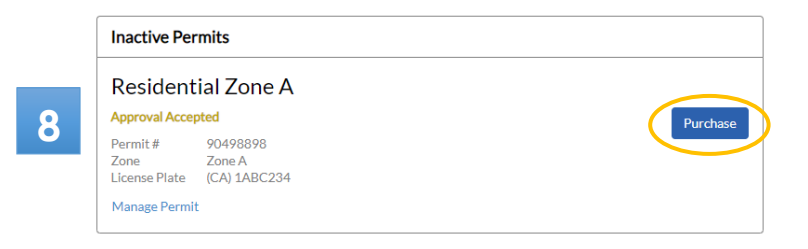

Manage Permit

*\*\*Once payment is confirmed, please allow up to 10 business days to receive your Residential Permit decal(s) and/or Annual Visitor Permit by mail.\*\**

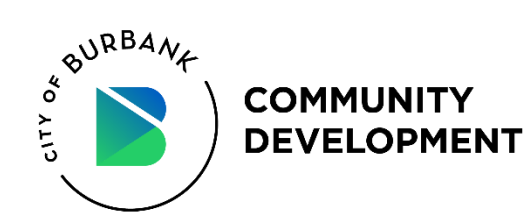

# **Apply for an additional Residential Permit**

#### **1. Select VIEW/ADD PERMITS**

Choose the Add New Permit button and **repeat steps 1-7**.

*Note: ALL permit zones will continue to be listed as an option. Please make sure that you select your current zone.*

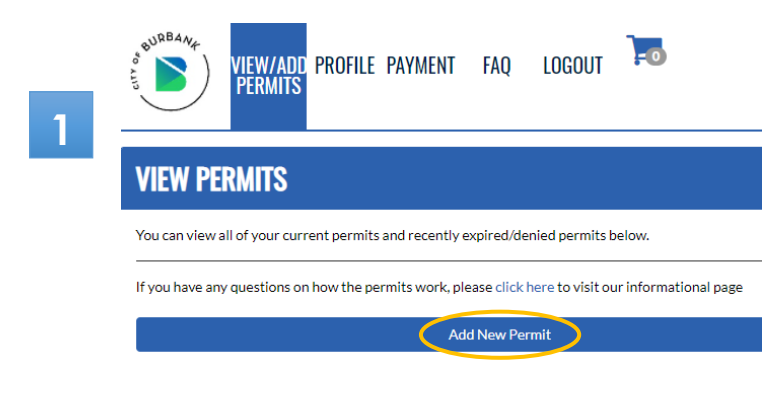

#### **2. Once permit is APPROVED**

Login to your account and select View/Add Permits. Scroll down to your approved permit and select "Purchase" and proceed to enter payment.

#### **2 Inactive Permits Residential Zone A** Approval Accepted<br>Permit# 24899419 Purchase Zone Zone A<br>License Plate (CA) 1ABC234 Manage Permit

### **3. View current permits 3**

All active permit(s) will be listed on the main screen under View/Add Permits.

*\*\*Only a maximum of five (5) residential permits may be purchased per cycle, per residential dwelling.\*\**

*\*\*Valid vehicle registration for each permit requested must be provided. The vehicle registration must match the applicant's qualifying address.\*\**

#### **VIEW PERMITS**

.<br>You can view all of vour current permits and recently expired/denied permits below ave any questions on how the permits work, please click here to visit our informational page **Current Permits Residential Zone A** Active from 10/01/2021 until 09/30/2022 11:59 PM Permit# Zone Zone Zone A<br>License Plate (CA) 1ABC234 Manage Permit

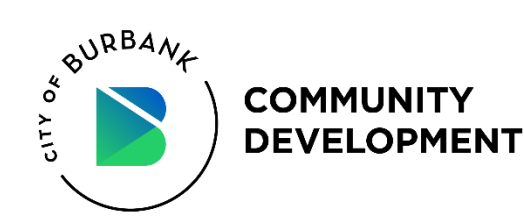

# **Apply for an Annual Visitor Permit and/or Daily Visitor Permit**

*\*\*Please note, you must purchase a Residential Parking Permit in order to purchase an Annual Visitor Permit and/or Daily Visitor Permit.\*\**

- Login to your account and select View/Add Permits.
- *Note: ALL permit zones will continue to be listed as an option. Please make sure that you select your current zone.*
- A*fter purchasing* a Residential Permit, the Annual Visitor Permit and Daily Visitor Permit options will be unlocked under your permit zone.

*\*\*Only TWO (2) Annual Visitor Permits will be issued during the current permit cycle.\*\**

*\*\*Daily Visitor Permits are valid for 1 day. Max of TEN (10) one-day permits per day. Permits will be tied to your visitor's license plate.\*\**

#### Note: **Zone A** is shown as an example

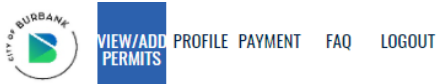

 $= 0$ 

#### **PURCHASE PARKING PERMITS**

Please select your permit from the list of options below. You will then be prompted to collect all of the information consideration including any documents you may have to upload. We will not ask for or charge<br>required for the permit application including any documents you may have to upload. We will not ask for or charge<br>your credit card

If you do not know your permit zone or you have any questions on how the permits work, please click here to visit our informational page

Please select a permit

**Residential Zone A Permit** 

**Annual Visitor Zone A Permit** View View Daily Visitor Zone A Permit View **Residential Zone B Permit**  $View$ Annual Visitor Zone B Permit  $View$ Daily Visitor Zone B Permit  $View$ Residential Zone C Permit View Residential Zone D Permit **Residential Zone E Permit**  $View$ **Residential Zone F Permit**  $View$  $View$ **Residential Zone G Permit**  $View$ **Residential Zone H Permit** View Landlords and Building Managers Permit

View

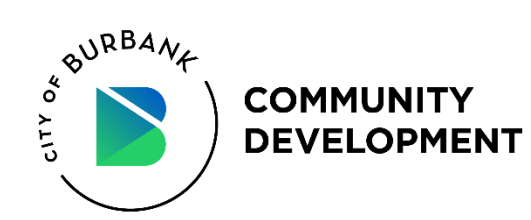

### **Annual Visitor Permit Application**

#### *\*\*Please note, you must purchase a Residential Parking Permit in order to purchase an Annual Visitor Permit and/or Daily Visitor Permit.\*\**

Note: **Zone A** is shown as an example

**1. Apply for an Annual Visitor Permit**

After purchasing a Residential permit, you will unlock the option to purchase an Annual Visitor Permit in your zone.

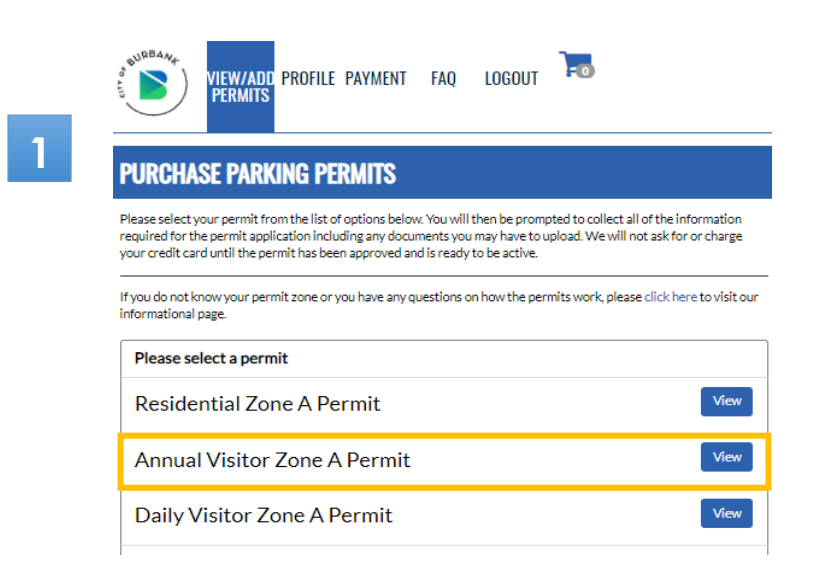

#### **2. Permit Information**

Review all of the permit information to ensure that you are applying for the correct one.

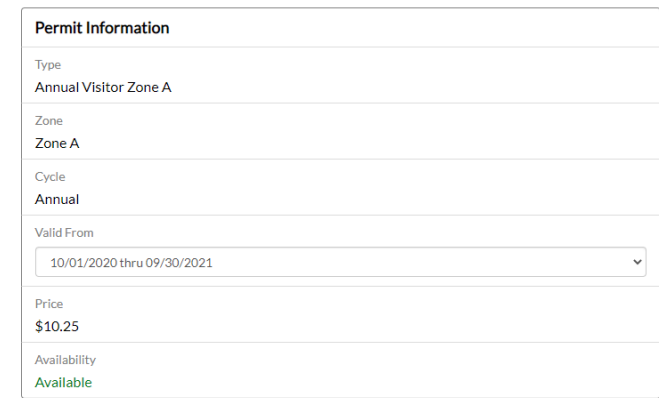

#### **3. Vehicle Information**

Enter **NA** as the License Plate Number, so the permit is transferable and not dedicated to any ONE vehicle.

**3**

**2**

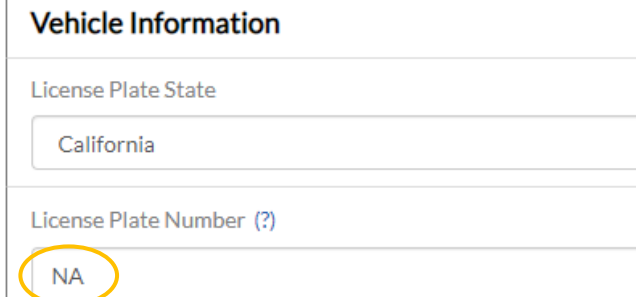

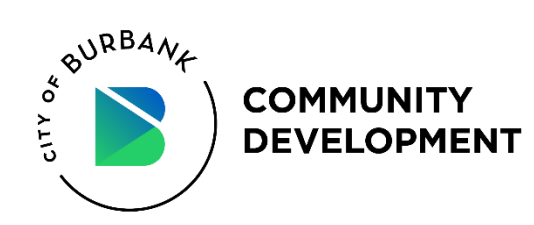

#### **4. Customer Information**

Re-enter your address, city, state, and zip.

#### **5. Read and accept the Terms and Conditions**

Terms and Conditions must be accepted before proceeding to "Checkout."

**6. Checkout**

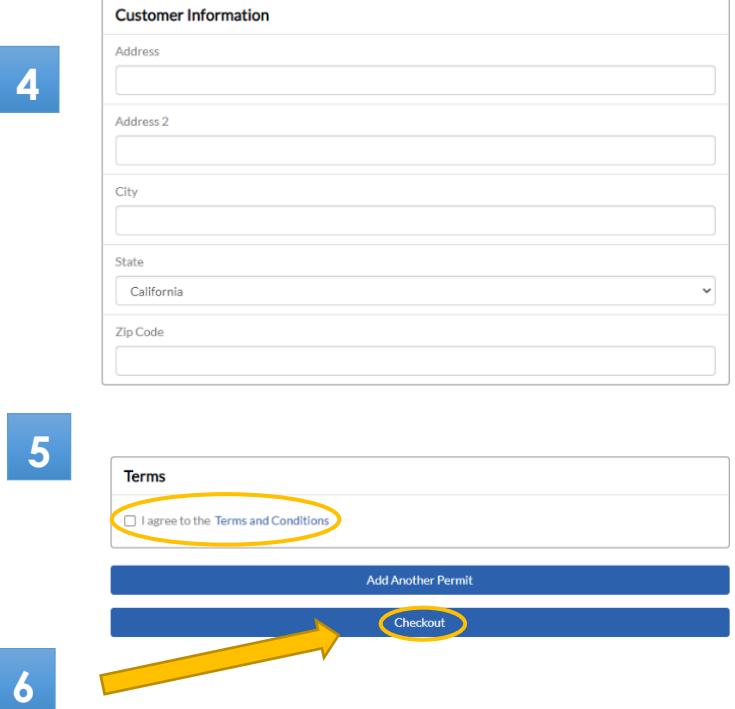

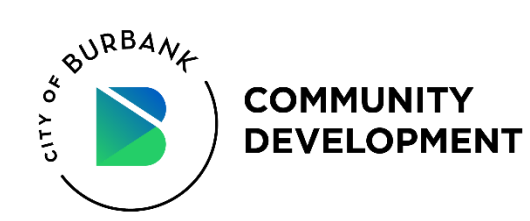

### **Daily Visitor Permit Application**

#### *\*\*Please note, you must purchase a Residential Parking Permit in order to purchase an Annual Visitor Permit and/or Daily Visitor Permit.\*\**

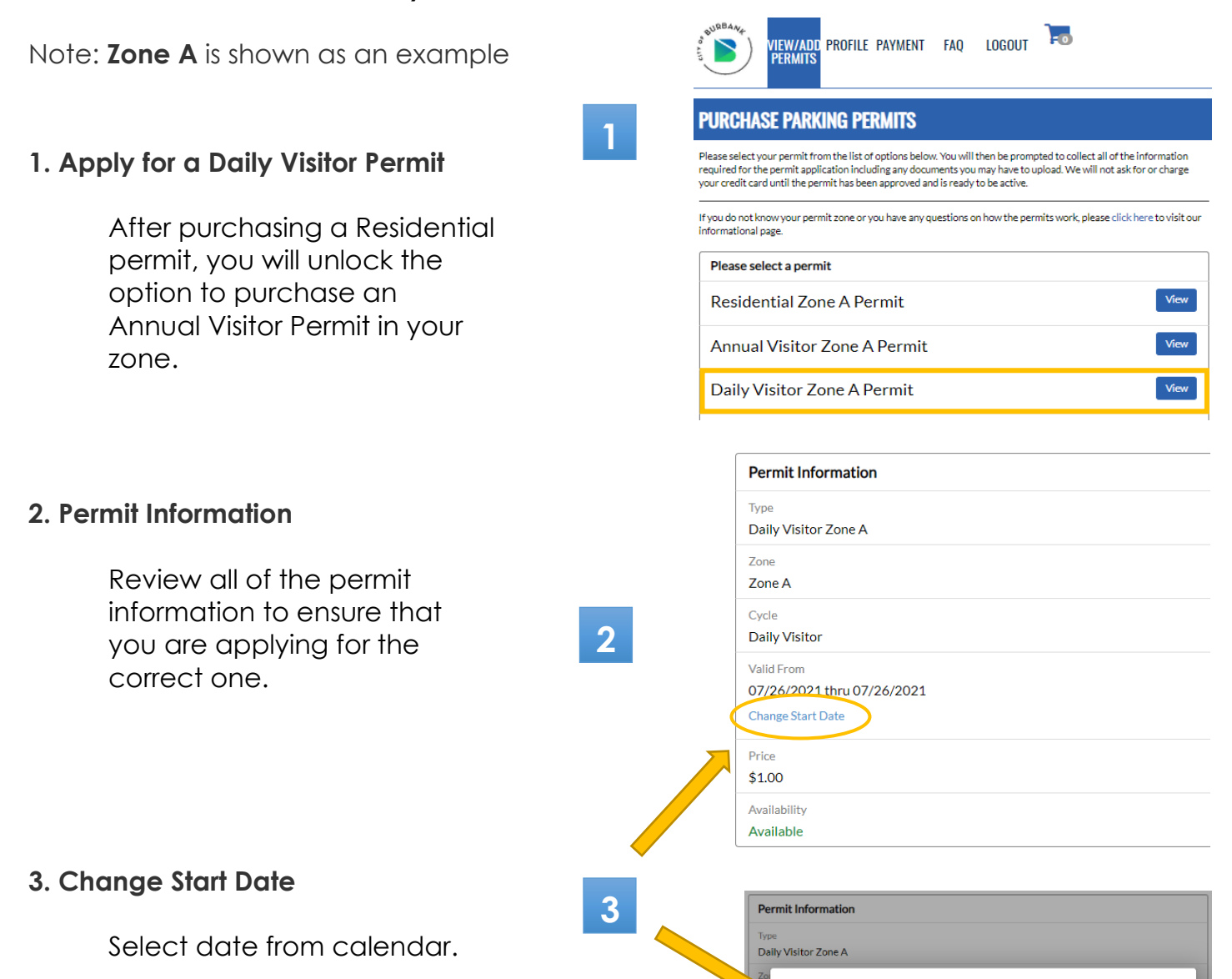

◀

Sun b  $\circ$ 

 $\mathbf 1$ 

Mon

26

Tue

27

Today

July 2021

28

 $\Delta$ 

Thu

29

 $\sqrt{2}$ 

 $\times$  Close

Fri

30

Wed

You may also select future dates in addition to the current date.

**10**

ь

Sat

31

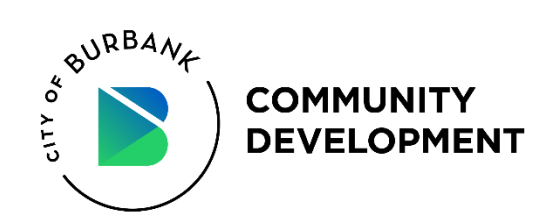

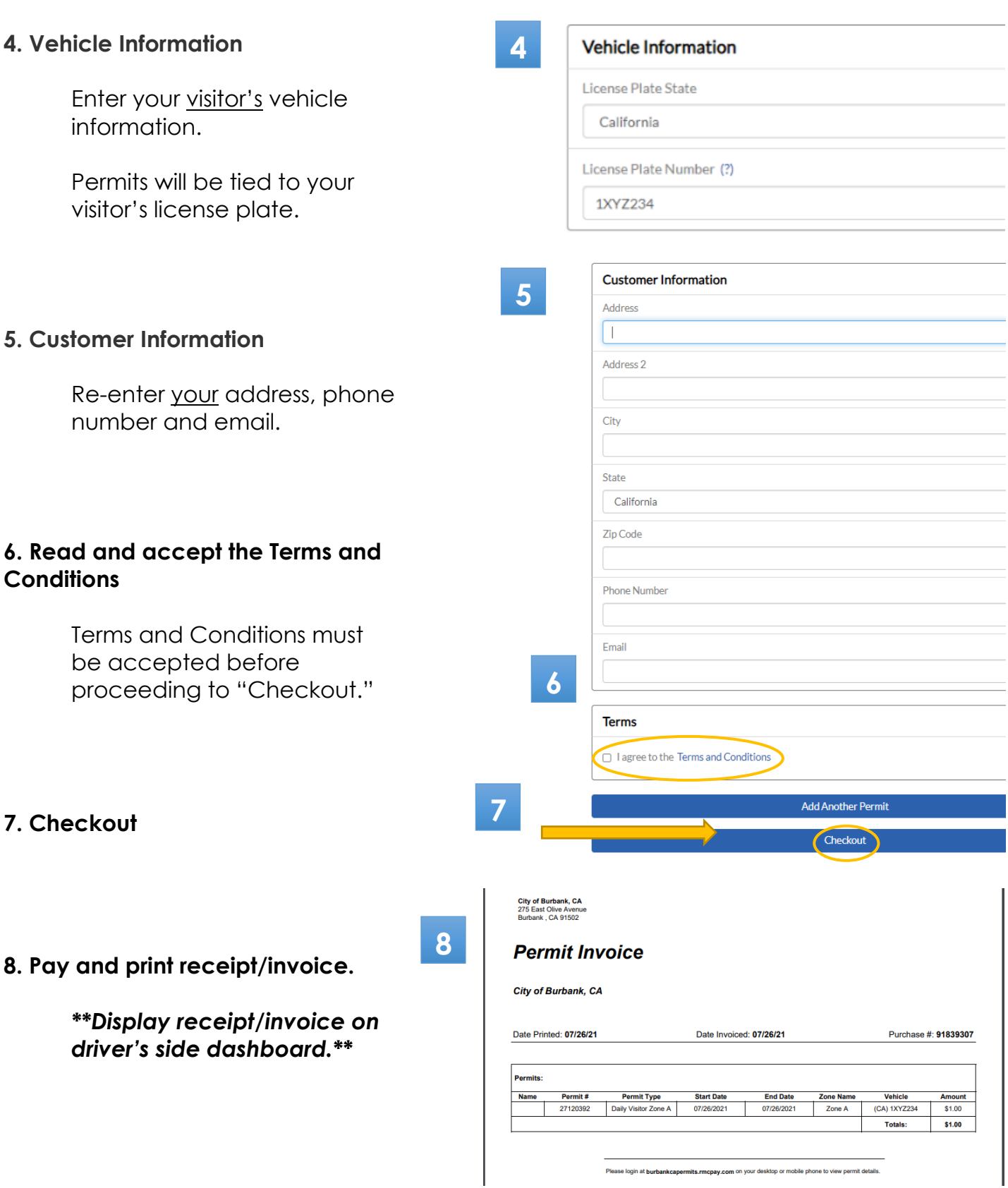

**11**